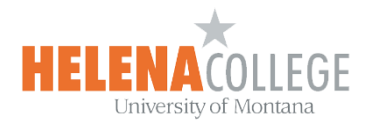

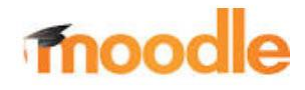

## **Grading with Rubric**

You can grade students' assignments and Moodlerooms forum activities using a rubric:

## **Steps**:

Moodlerooms forum or Assignment  $>$  Edit (the "Pencil" icon)  $>$  Grade

Rubrics spell out to students exactly what is expected of them. It also lists the criteria you can use to assess student work. You can add rubrics to assignment and Moodlerooms forum activities.

- 1. From the Moodlerooms forum or Assignment activities expand Grade.
- 2. From the Grading method menu select Rubric.
- 3. Select Save and Display.

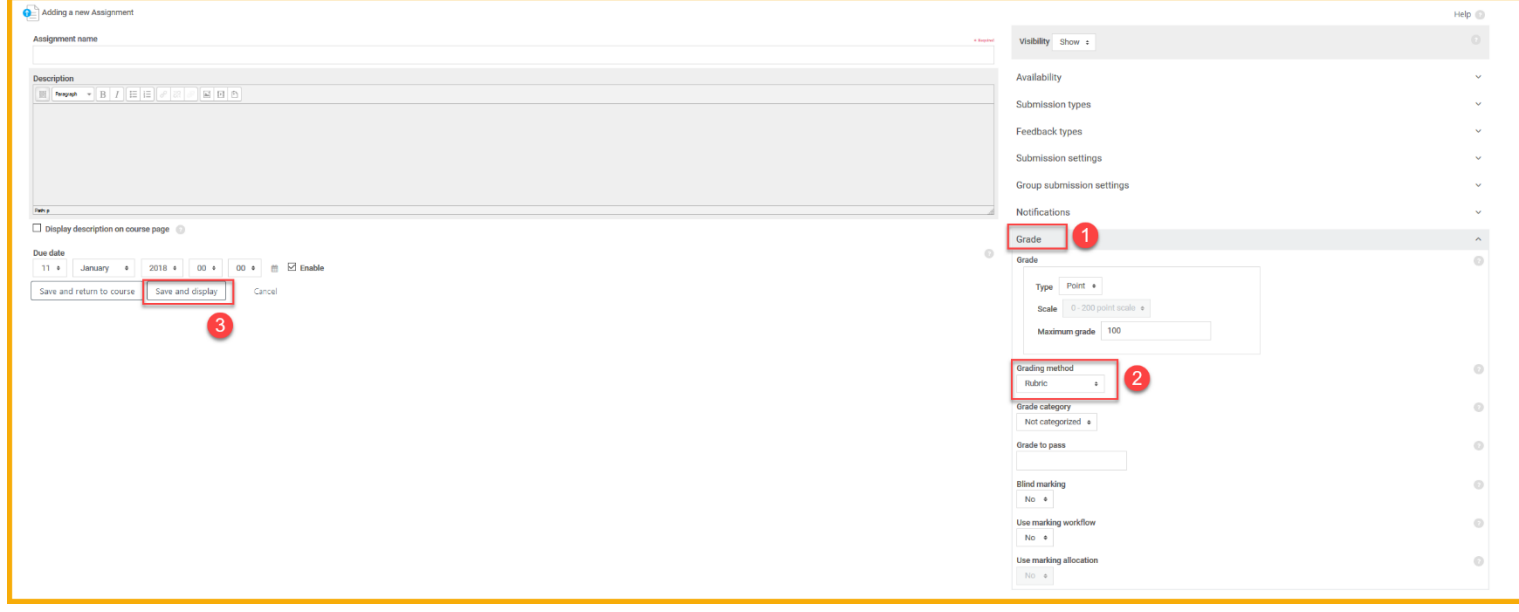

- 4. You are prompted to add your rubric. Choose one of the following.
	- $\circ$  Select Define new grading form from scratch. Use this one the first time you add a rubric to any of your courses.
	- $\circ$  Select Create new grading form from a template. After you have created a rubric you can reuse it any time.

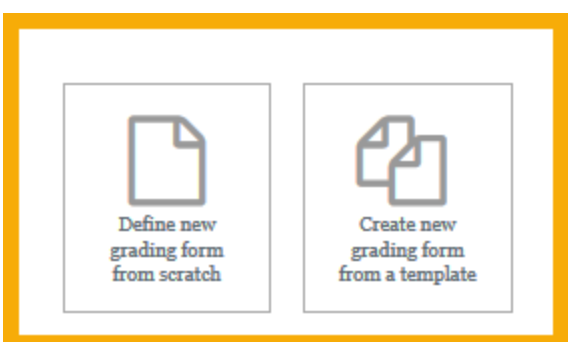

- 5. Pick a choice and fill in the following information.
- 6. Type a name for the Rubric.
- 7. Select the criterion and levels to make them active. Type the new information.
- 8. Select Add criterion to add new rows.
- 9. Select your rubric options. All are on by default.
- 10. Select Save rubric and make it ready.

Give the rubric to your students early on. They might not know there is a rubric unless you tell them. This can help them organize their efforts to meet the requirements of an assignment. You can also use it later on to explain your evaluations. To help students view the rubric, see [View rubrics for students.](https://docs.moodle.org/310/en/Rubrics#How_students_access_the_rubric)

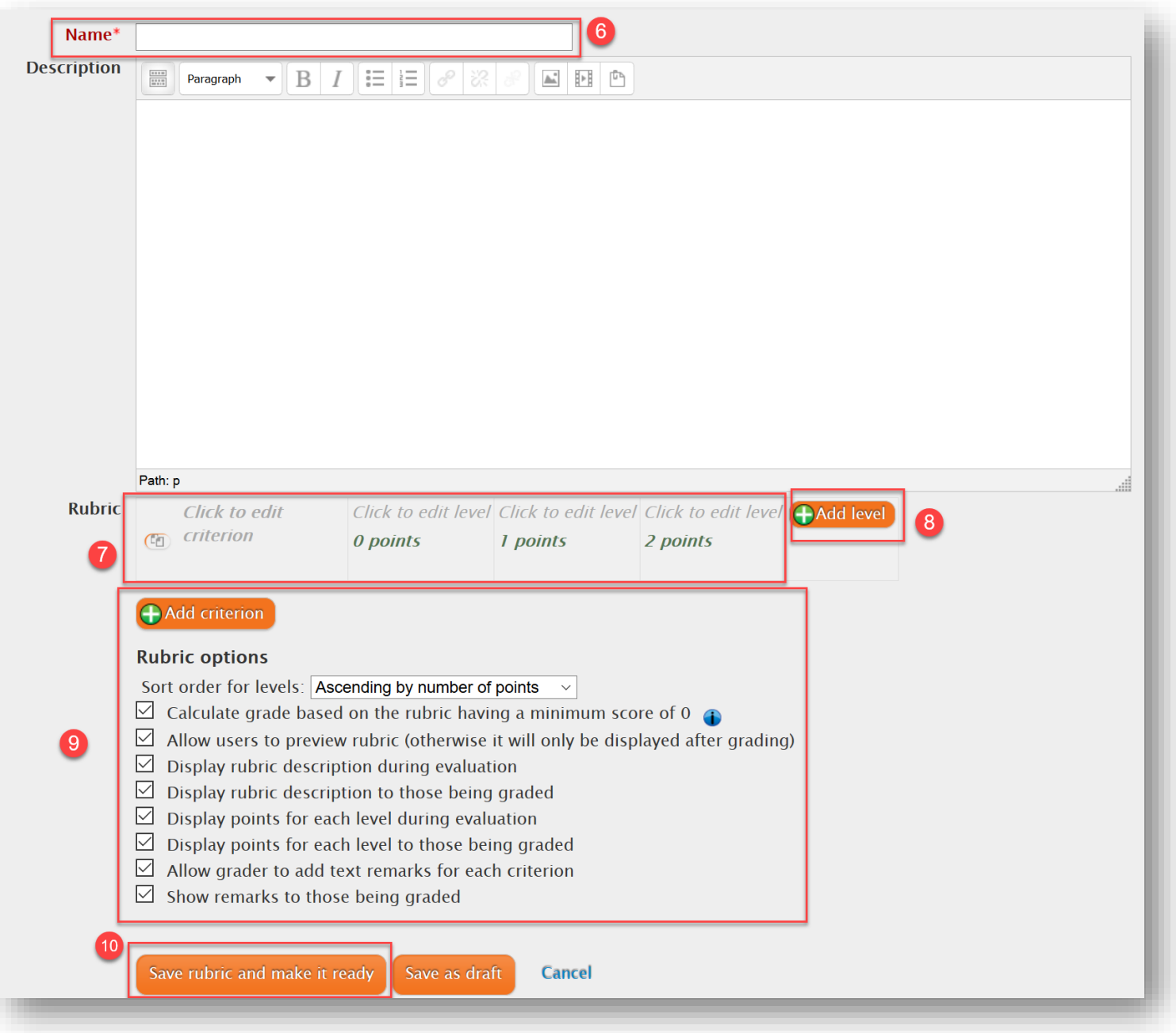

## Example of Grading with Rubric:

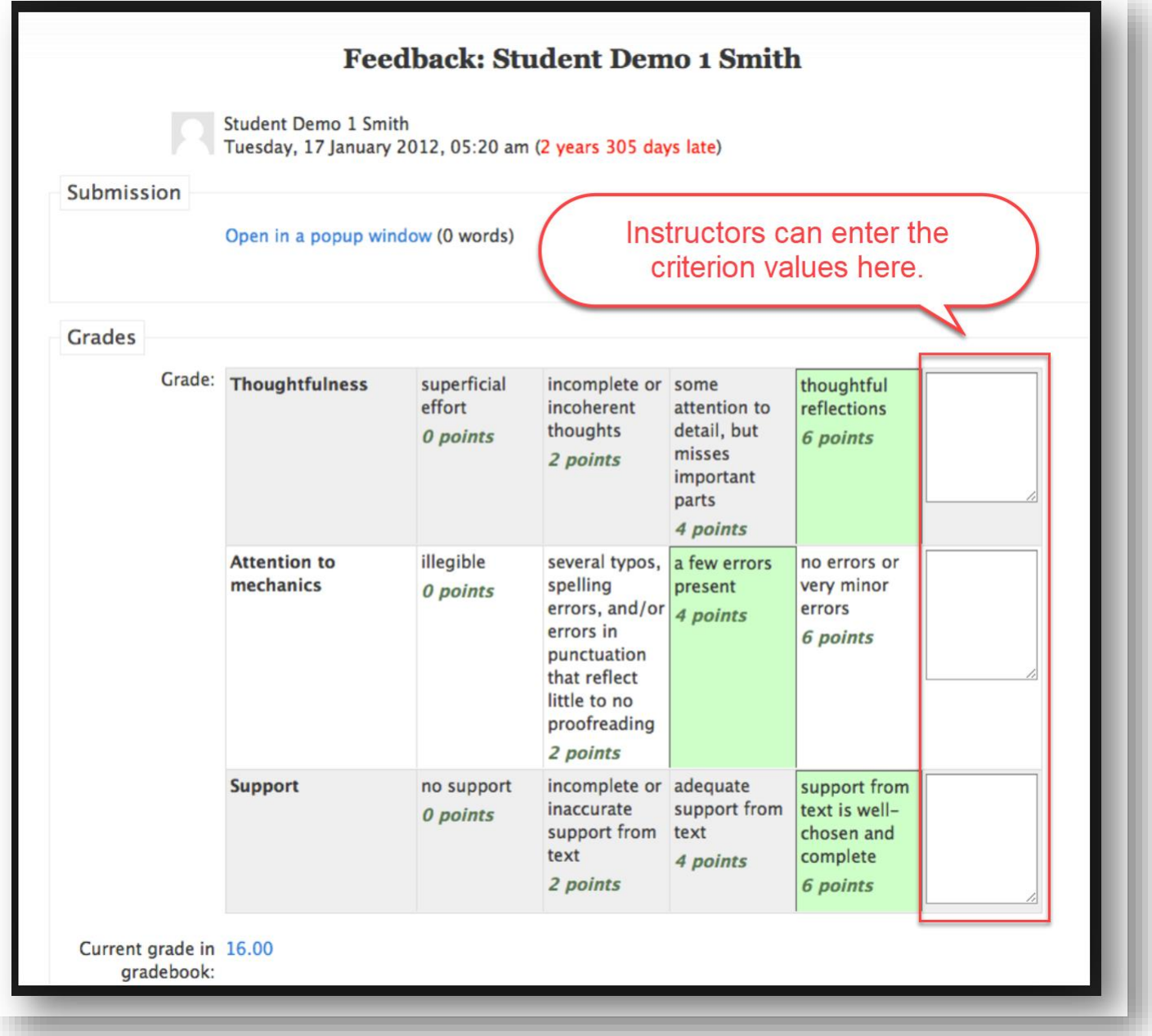